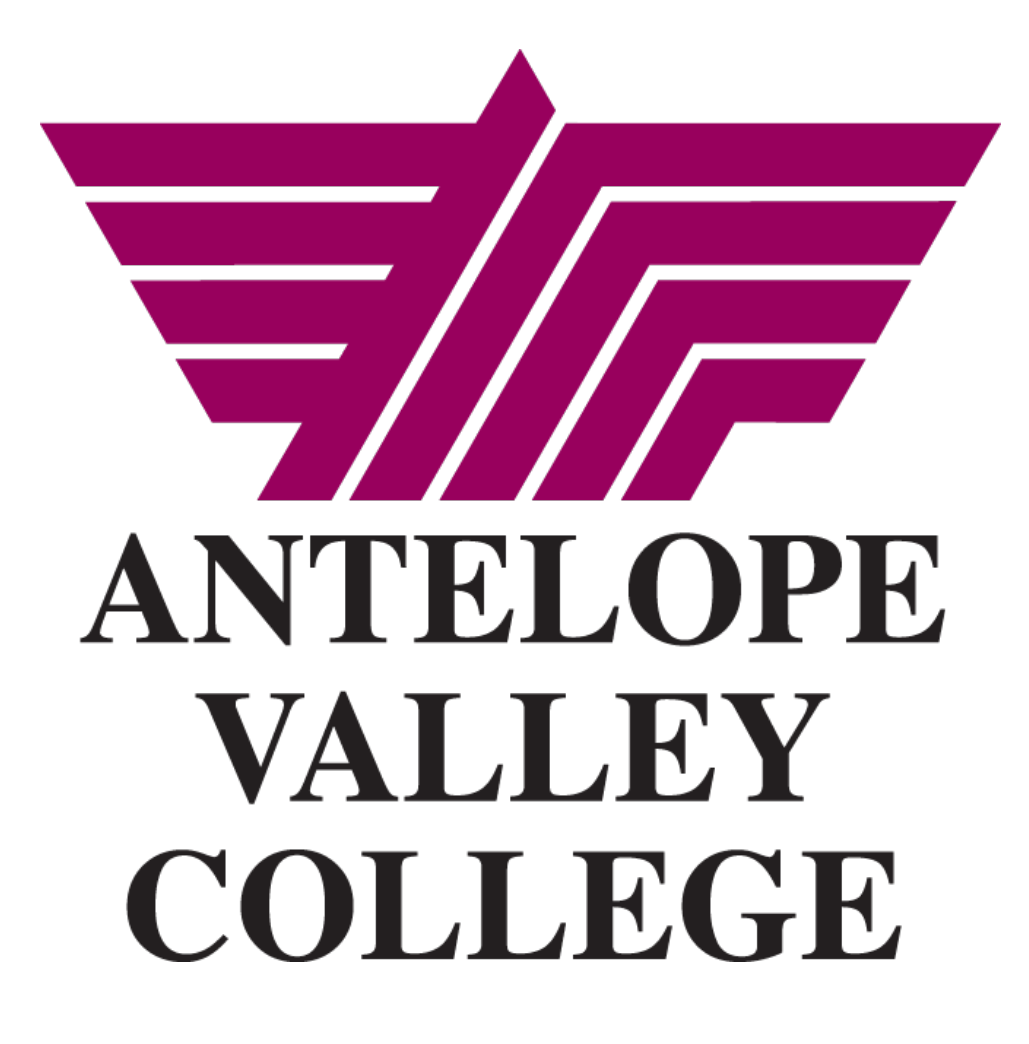

**BANNER TRAINING SELF SERVICE BUDGET QUERIES** 

*Last updated 07.25.2015*

## **Table of Contents**

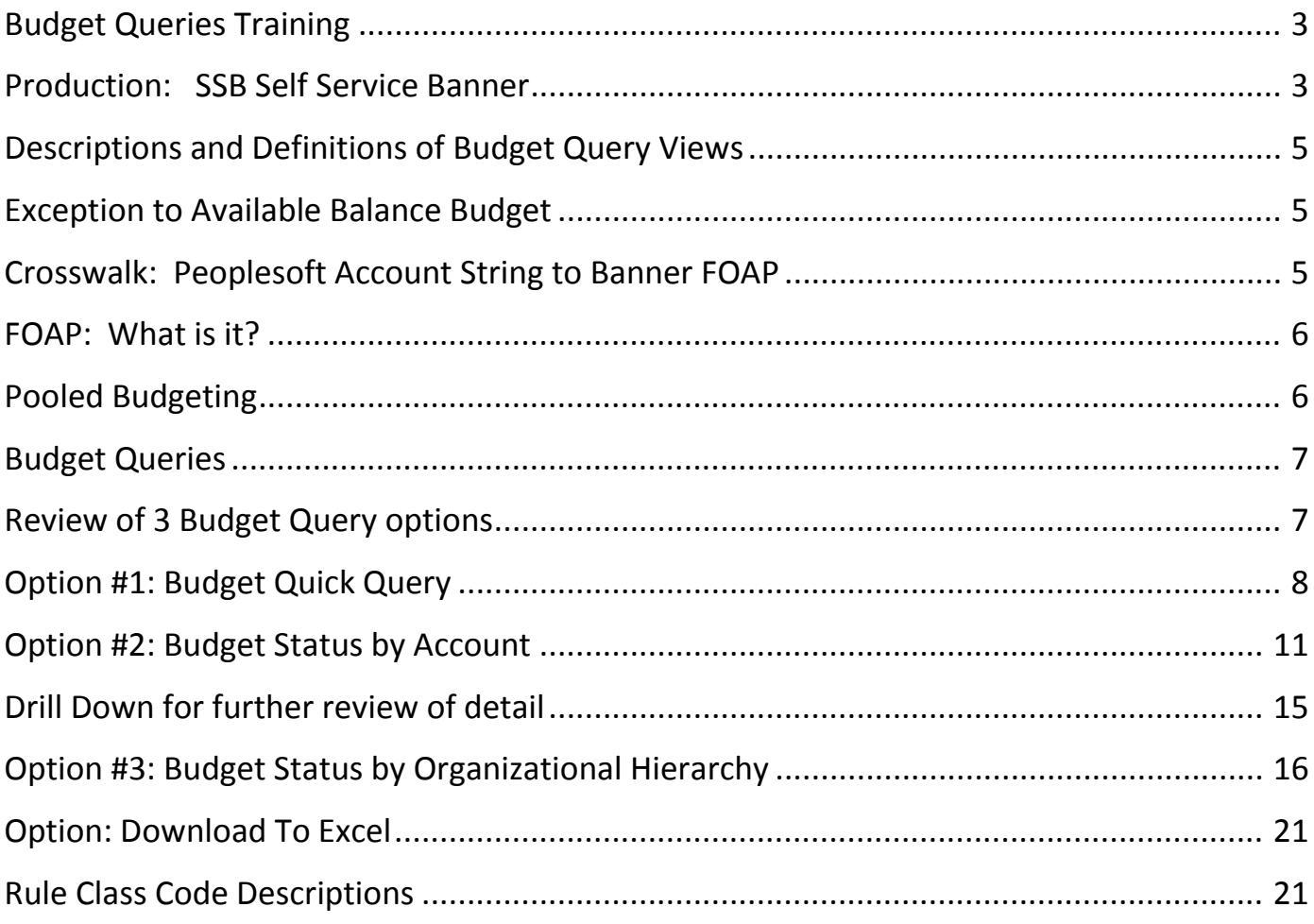

### <span id="page-2-0"></span>**Budget Queries Training**

Access thru Bannerweb. Used for training purposes only

#### \*\*\*\*\*\*\*\*\*\*\*\*\*\*\*\*\*\*\*\*\*

### <span id="page-2-1"></span>**Production: SSB Self Service Banner**

1. Sign in via your myAVC Login

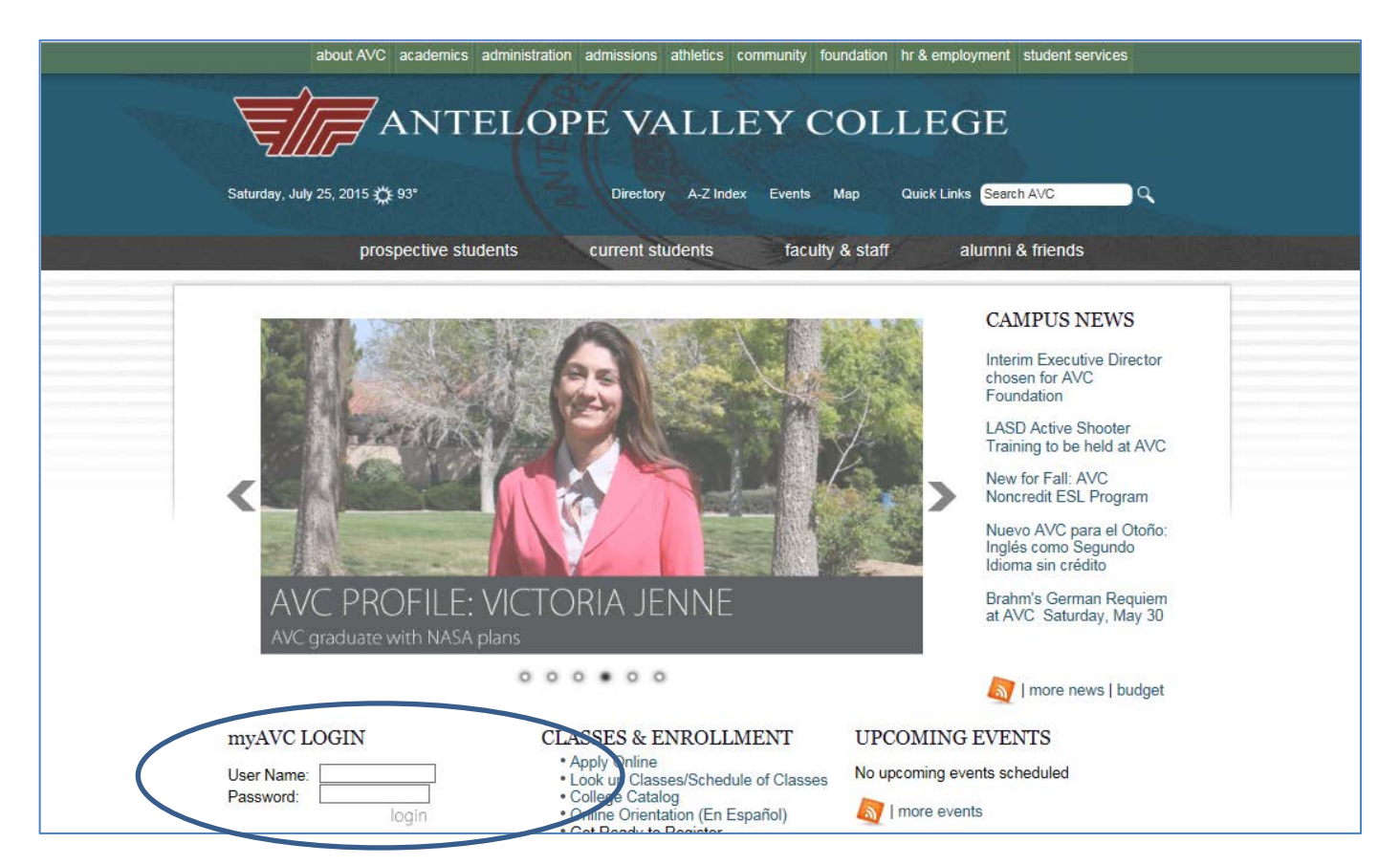

#### 2. Select FINANCE

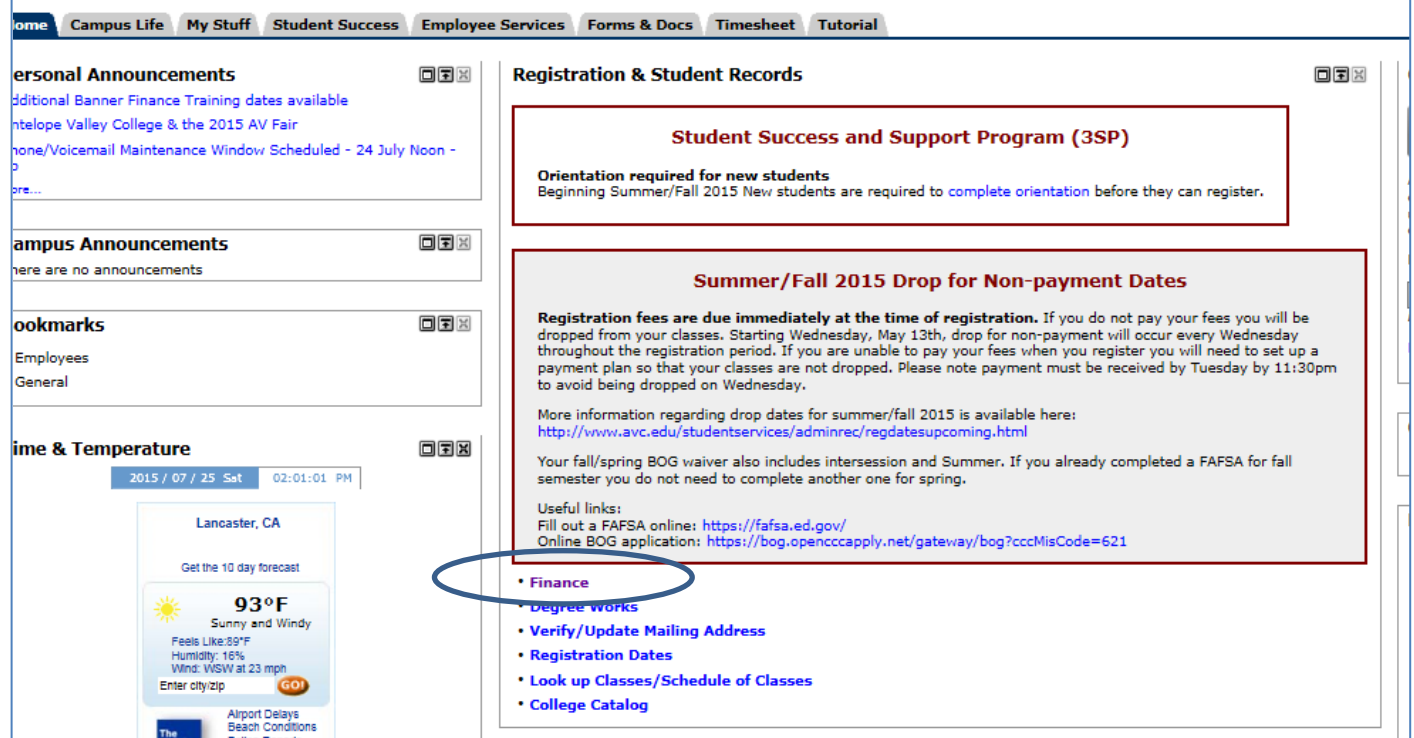

#### 3. Select Finance tab

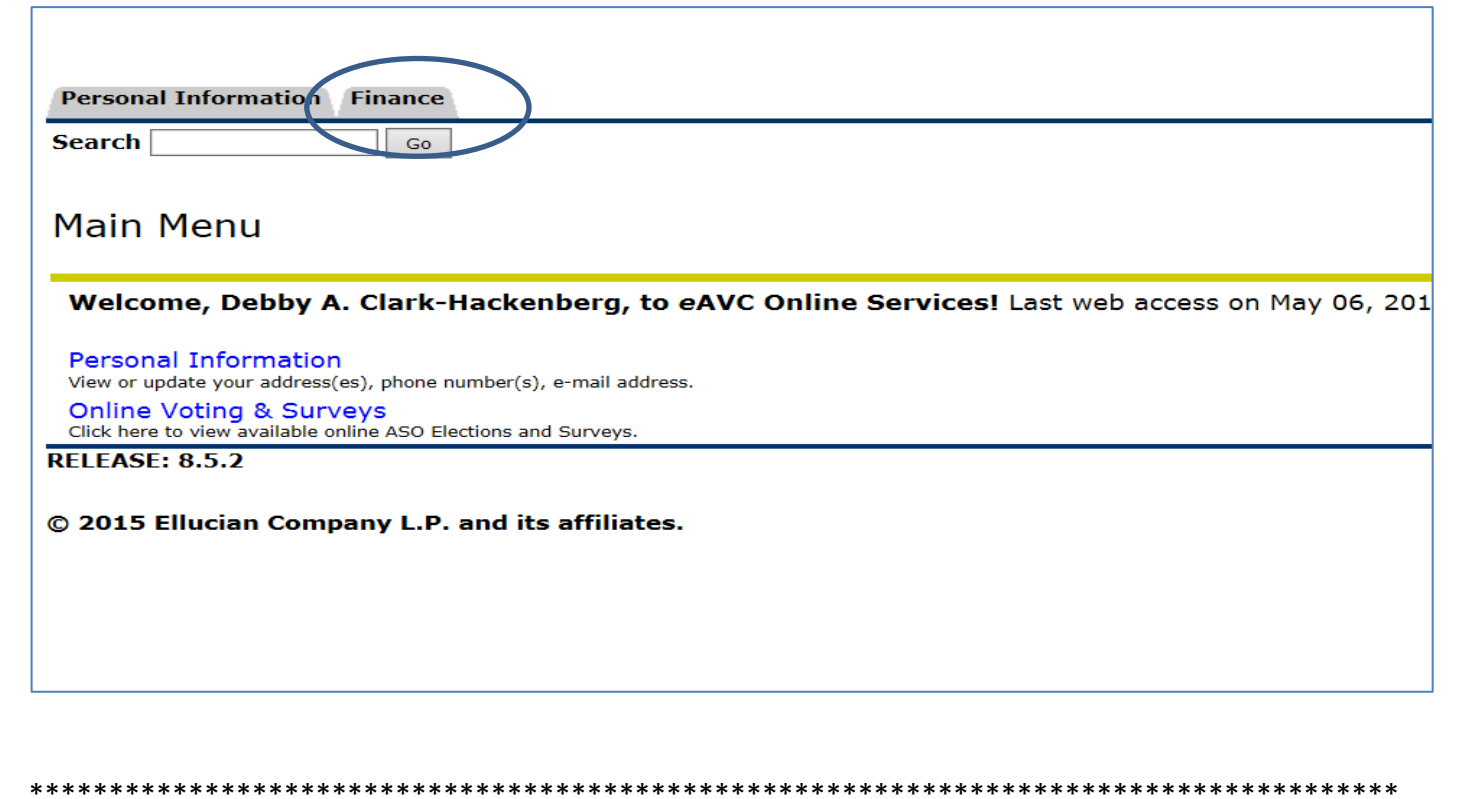

Page 4 of 21

### <span id="page-4-0"></span>**Descriptions and Definitions of Budget Query Views**

**Adopted Budget: Original Board approved budget Budget Adjustments:** Sum of all budget adjustments made for that account string Adjusted budget: Adopted budget +/- all budget adjustments made YTD Temporary Budget: One time budget received for current year only Accounted Budget: Adopted budget +/- budget adjustments Year to date: Expenses YTD **Encumbrances:** Encumbered items not yet expensed **Reservations: Pre encumbrances Commitments: Pre encumbrances + encumbrances Available Balance: Budget - expenses** Pending Documents: List of all requisitions that are in process, not yet completed approval process

### 

### <span id="page-4-1"></span>**Exception to Available Balance Budget**

View of Pending documents required to obtain complete available balance Further detail with budget query detail

### <span id="page-4-2"></span>**Crosswalk: Peoplesoft Account String to Banner FOAP**

Please use the Crosswalks to assist with conversion of Peoplesoft Account strings to **Banner FOAP** 

All Crosswalks are available on the Business Services website: Website: http://www.avc.edu/administration/busserv/accounting.html

Administrative Services  $\rightarrow$  Business Services  $\rightarrow$  Accounting  $Or$ Administrative Services  $\rightarrow$  Business Services  $\rightarrow$  Training  $\rightarrow$  Accounting

### <span id="page-5-0"></span>**FOAP:** What is it?

In Banner, this is your account string Always enter the fields of the FOAP unless entering a wild card %  $F = FUND$  $O = ORGANIZATION$  $A = ACCOUNT$  $P = PROGRAM$ Please see Banner Finance Training course for further explanation on Banner's accounting structure. Available on the Accounting website with COA

<span id="page-5-1"></span>**Pooled Budgeting** 

Banner allows for and is set up to allow for "pooled" budget checks. This means that budget will be checked at the Subaccount level. Subaccount examples: 43xx 52xx 45xx 51xx

Budget transfers will not be required if the organization has enough budget to cover an expense at the subaccount level.

For example:

You have an expense of \$1000 to be booked to supplies 4500.

This account only has \$750 available.

However, warehouse supplies (4530) has \$250 in budget available.

Your expense is covered, you have enough budget at the subaccount level and no budget transfer is required.

Banner will see this expense as meeting budget check.

Note:

If a FOAP has budget to cover an expense BUT the Pooled budget does not, then the requisition will not meet budget. It is recommended to budget query at the pooled budget level (ex. 45%) to review the budgets. Examples provided under Budget Queries documentation.

### <span id="page-6-0"></span>**Budget Queries**

1. Select Budget Queries

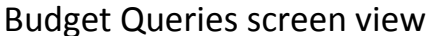

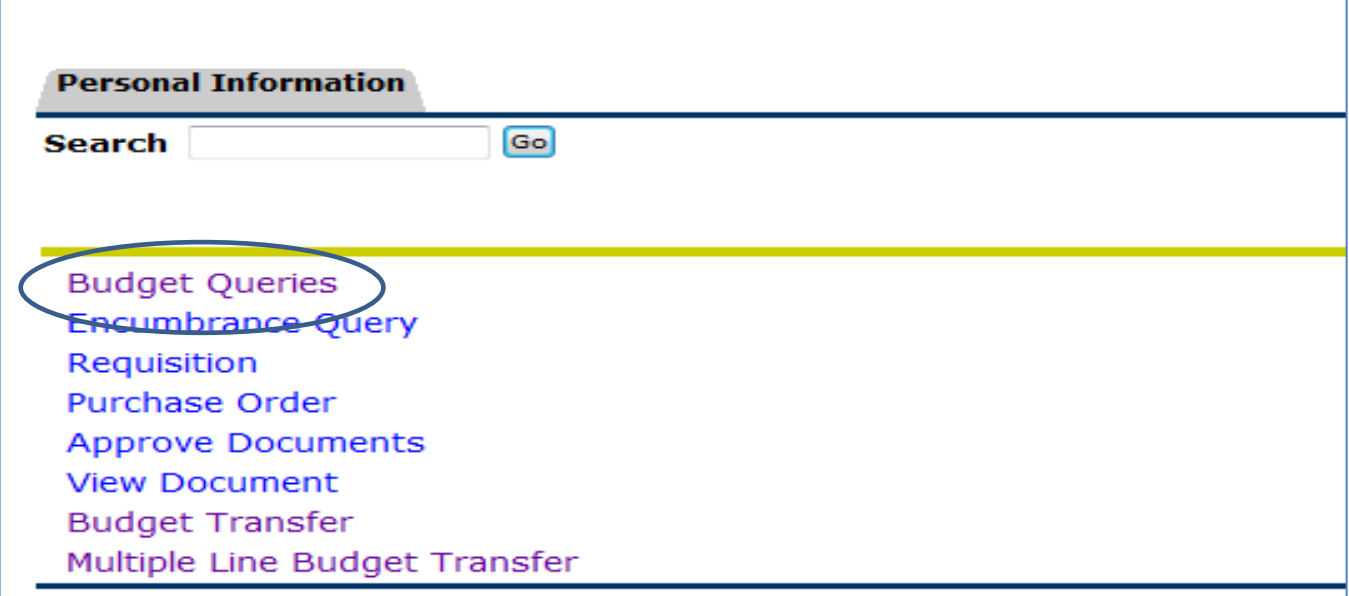

# <span id="page-6-1"></span>**Review of 3 Budget Query options**

- **Budget Quick Query**  $#1.$ This is the easiest budget query method. Quick and easy to determine available budget
- **Budget Status by Account**  $#2.$ This provides more options for view and you are able to "drill down" to view detail behind the transactions
- **Budget Status by Organizational Hierarchy** #3. This option allows you to view your budget specifically by ORGANIZATION. You are able to see your organization's summary or detail budget and/or expense at the ACCOUNT TYPE level (Salary & Benefits or Operational Expenses) in summary form or you can "drill down" for more detail.

### <span id="page-7-0"></span>**Option #1: Budget Quick Query**

This is the easiest budget query method. Quick and easy to determine available budget

- 1. Select Budget Quick Query from the drop down menu
- 2. Select CREATE QUERY

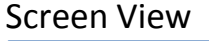

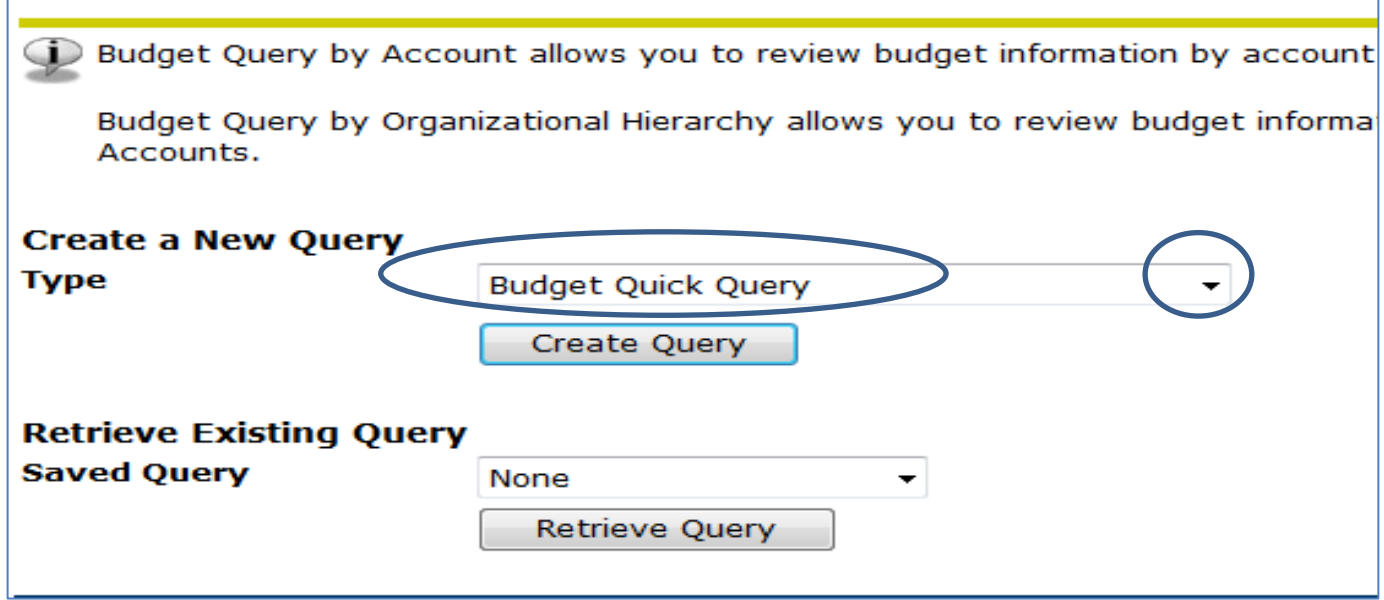

Options:

Create New Query: Use if have not created and saved a previous query

Retrieve Existing Query: Can select from *previously* created and saved queries

### 3. Enter data into this selection screen

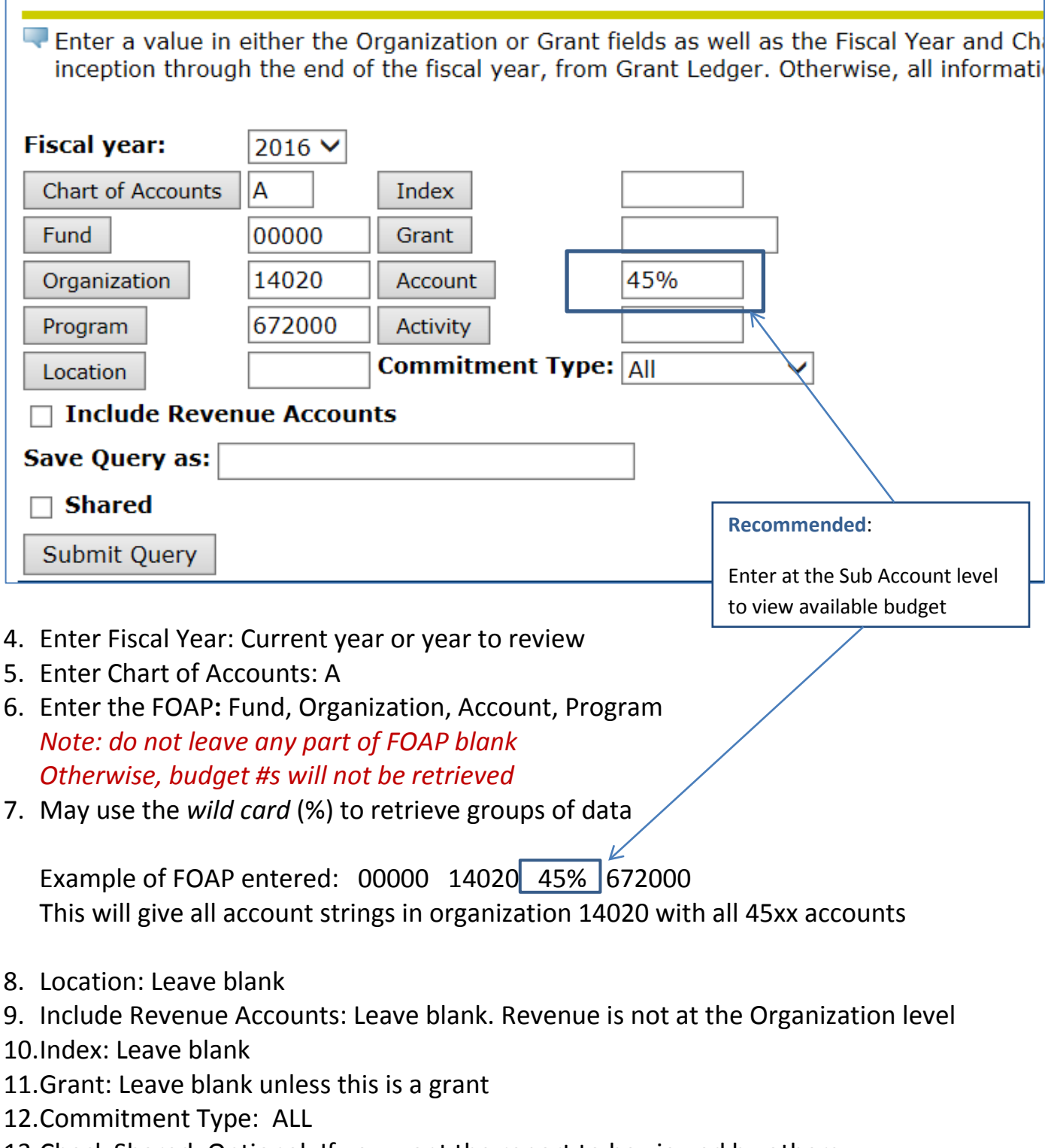

- 13.Check Shared: Optional: If you want the report to be viewed by others
- 14.Select SUBMIT QUERY

#### Query Screen View

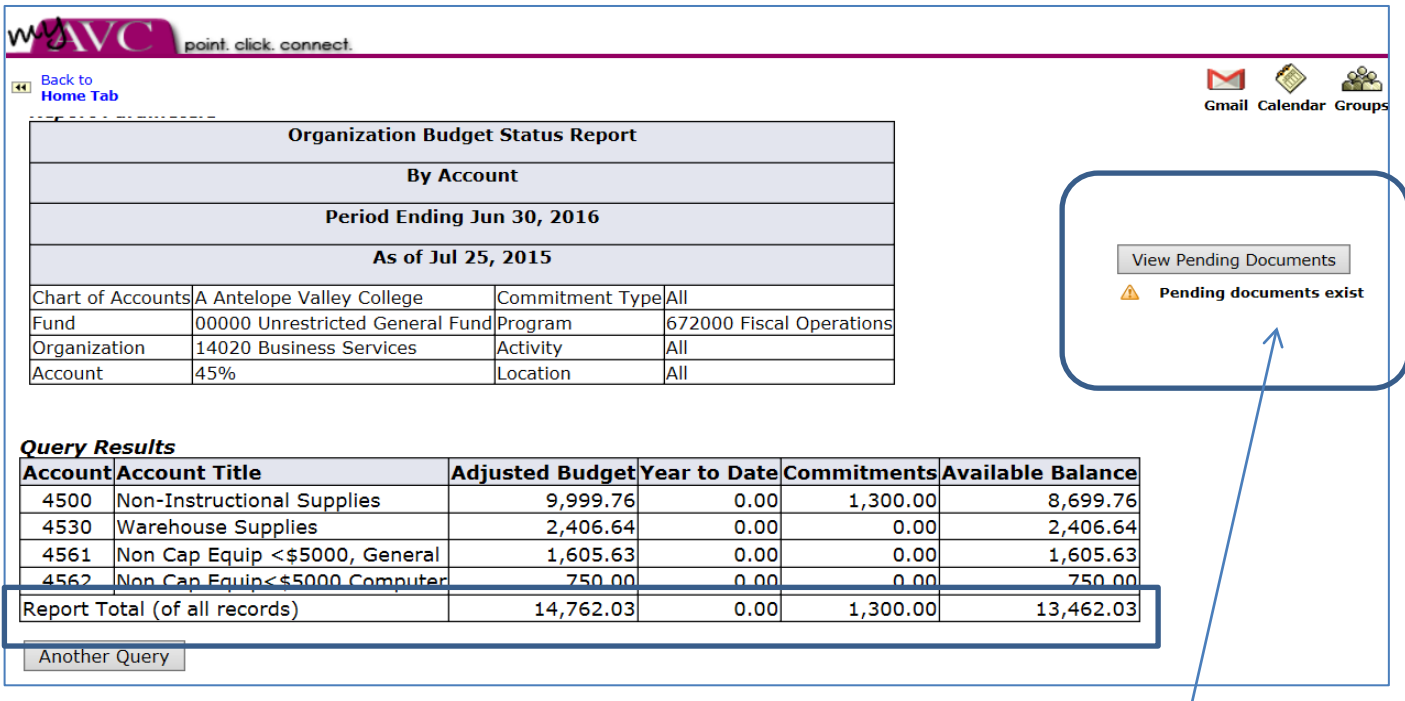

This query will provide you with a quick view of Year to Date expenses, Commitments, and Available Balance at the *Pooled* level

#### *IMPORTANT:*

For complete view of available Balance please see **VIEW PENDING DOUCMENTS**. *If* there are any, these are **NOT** accounted for in this view's Available Budget. View of the Pending Documents form will provide the true budget balance.

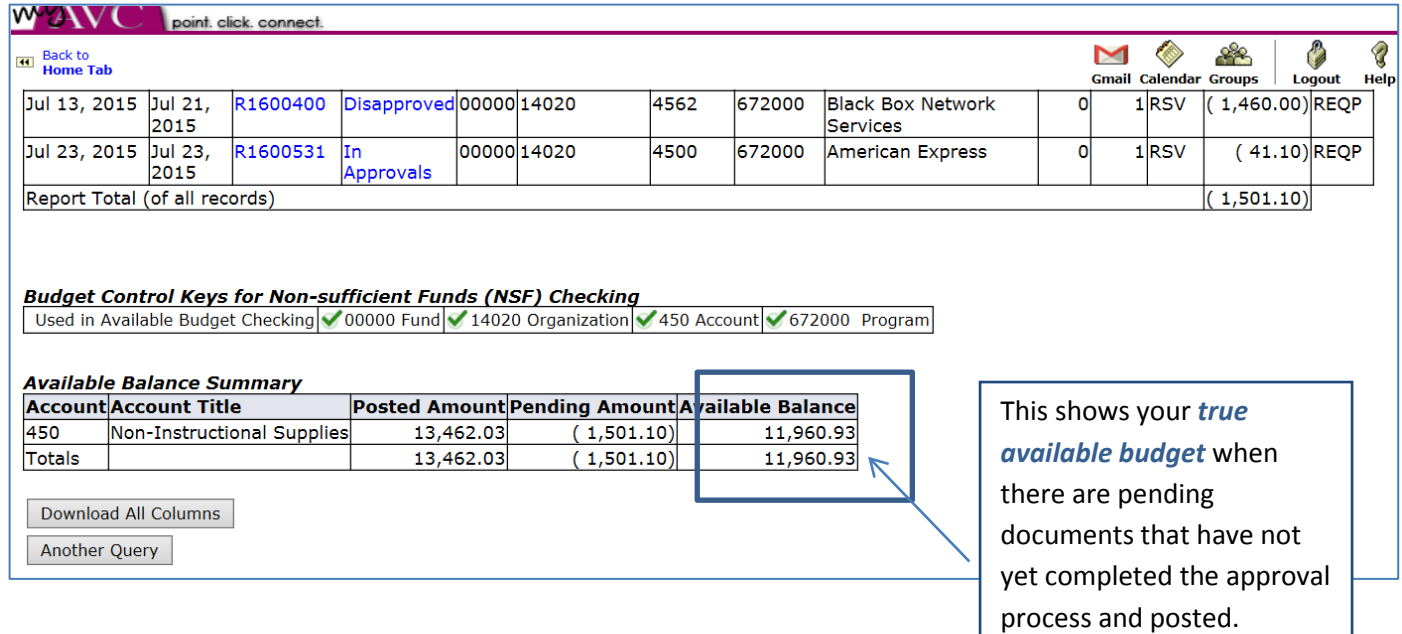

15.Select Another Query to return for another selection

#### \*\*\*\*\*\*\*\*\*\*\*\*\*\*\*\*\*\*\*\*\*\*\*\*\*\*\*\*

### <span id="page-10-0"></span>**Option #2: Budget Status by Account**

This provides more options for view and you are able to "drill down" to view detail behind the transactions.

#### **Screen View**

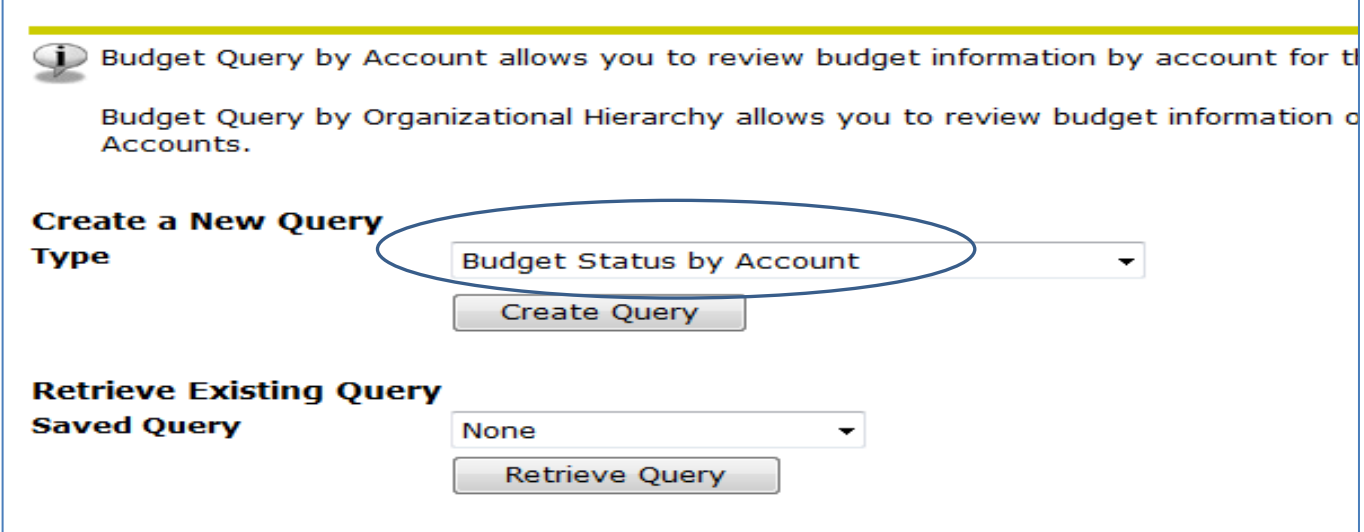

- 1. Select Budget Status by Account from the drop down menu
- 2. Select CREATE QUERY

#### 3. Select Operational Ledger Data columns to view

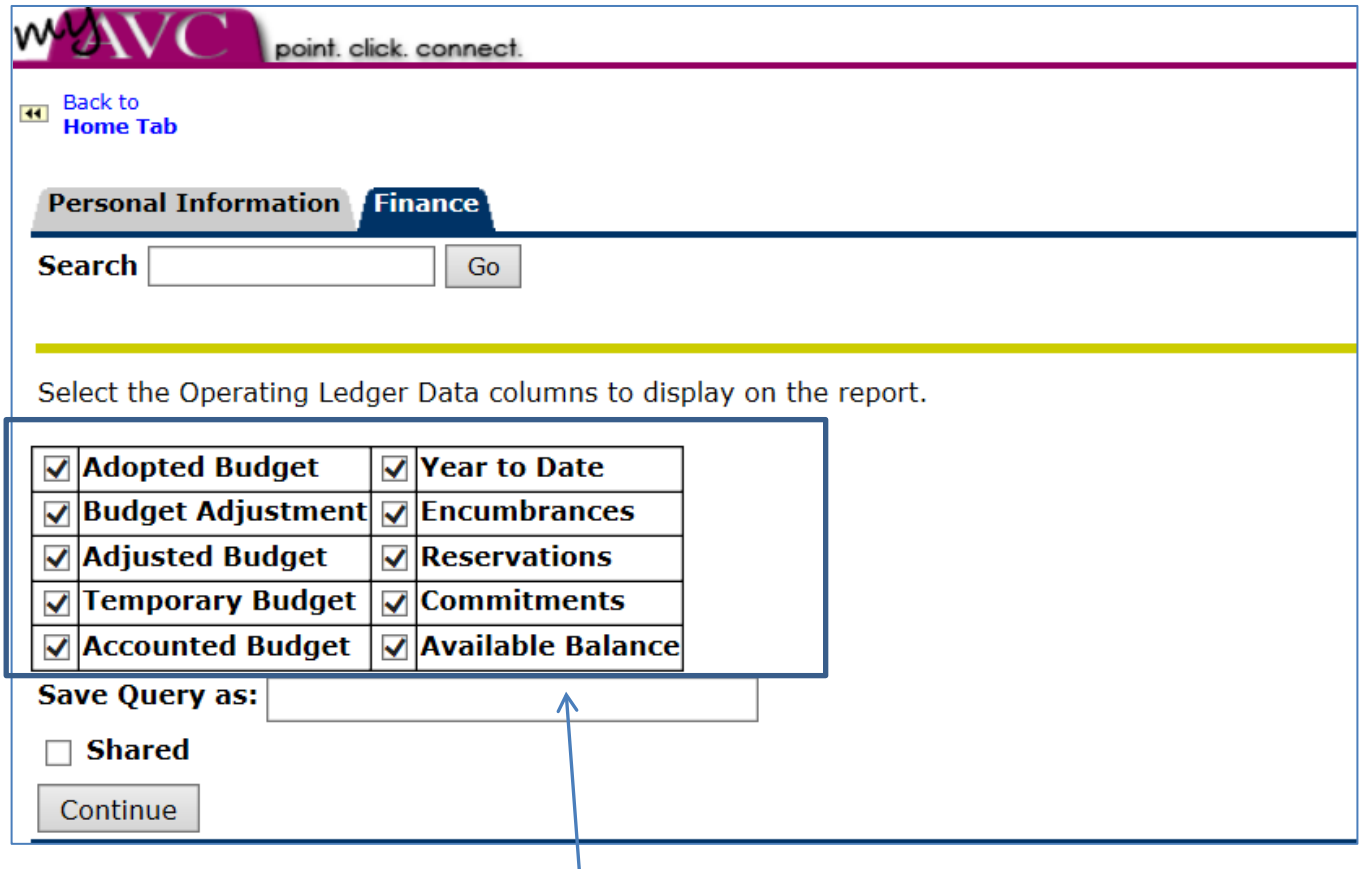

4. Select from list of items to query Select all or some of options *Recommended to select all ledger data columns*

This will provide for further data to be viewed

- 5. Shared: select if others will be able to view your query
- 6. Select CONTINUE

#### 7. Enter data into this selection screen

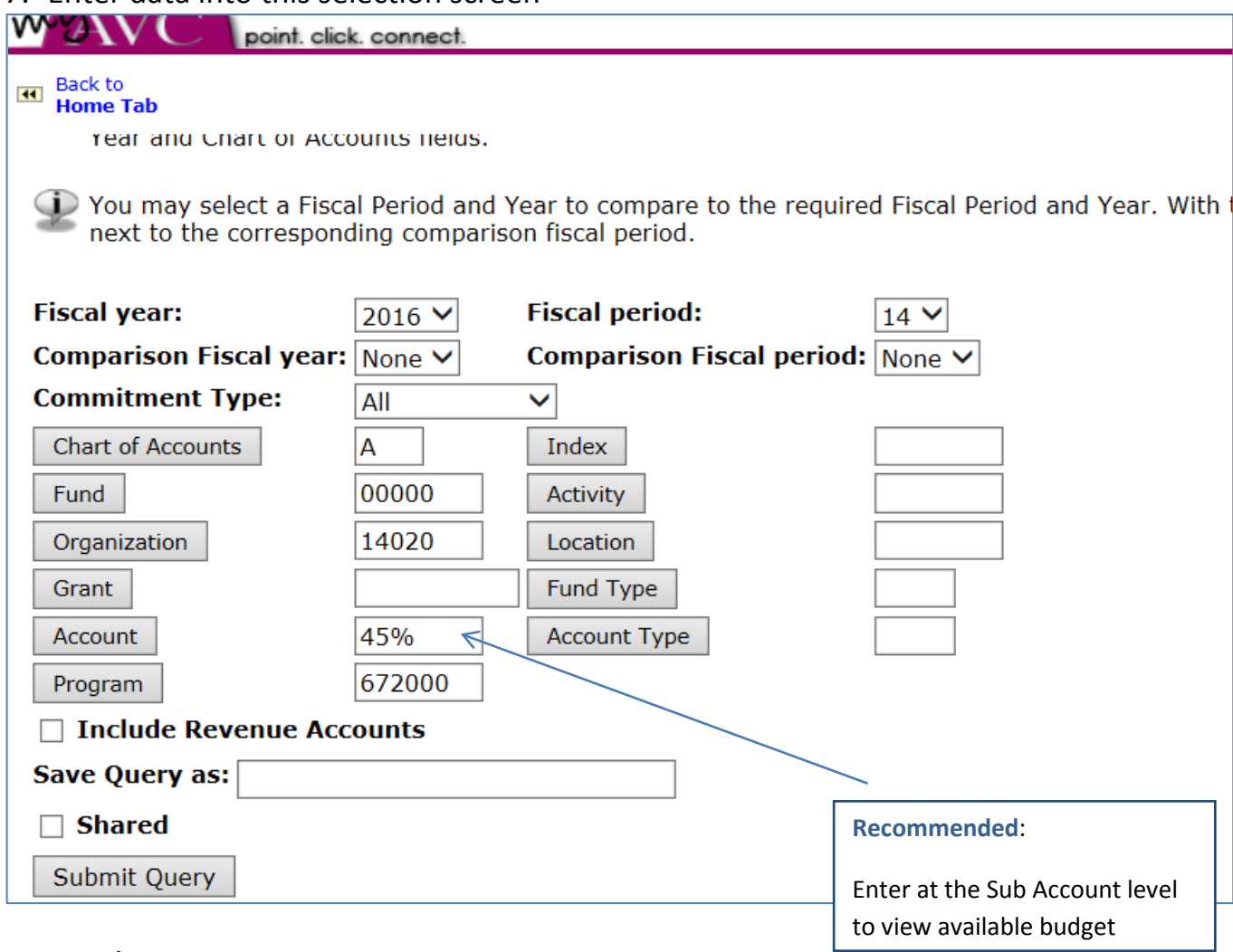

- 8. Fiscal Year: Current year or year to review
- 9. Fiscal Period: Month 1 thru year end 14: recommended 14 for full year data Note: If do not select 14 then will only see the months that are selected Example "1" to view July  $-$  "2" to view August data
- 10.Commitment type: enter All
- 11.Chart of Accounts: enter A
- 12.Enter the FOAP**:** Fund, Organization, Account, Program *Note: do not leave any part of FOAP blank Otherwise, budget #s will not be retrieved*
- 13.May use the *wild card* (%) to retrieve groups of data

Example of FOAP entered: 00000 14020 45% 672000 This will give all account strings in organization 14020 with all 45xx accounts

- 14.Location: Leave blank
- 15.Include Revenue Accounts: Leave blank. Revenue is not at the Organization level
- 16.Index: Leave blank
- 17.Grant: Leave blank unless this is a grant
- 18.Commitment Type: ALL
- 19.Check Shared: Optional: If you want the report to be viewed by others
- 20.SAVE QUERY AS: Optional: Save query (template): Enter in a "name" of the query
- 21.Select SUBMIT QUERY

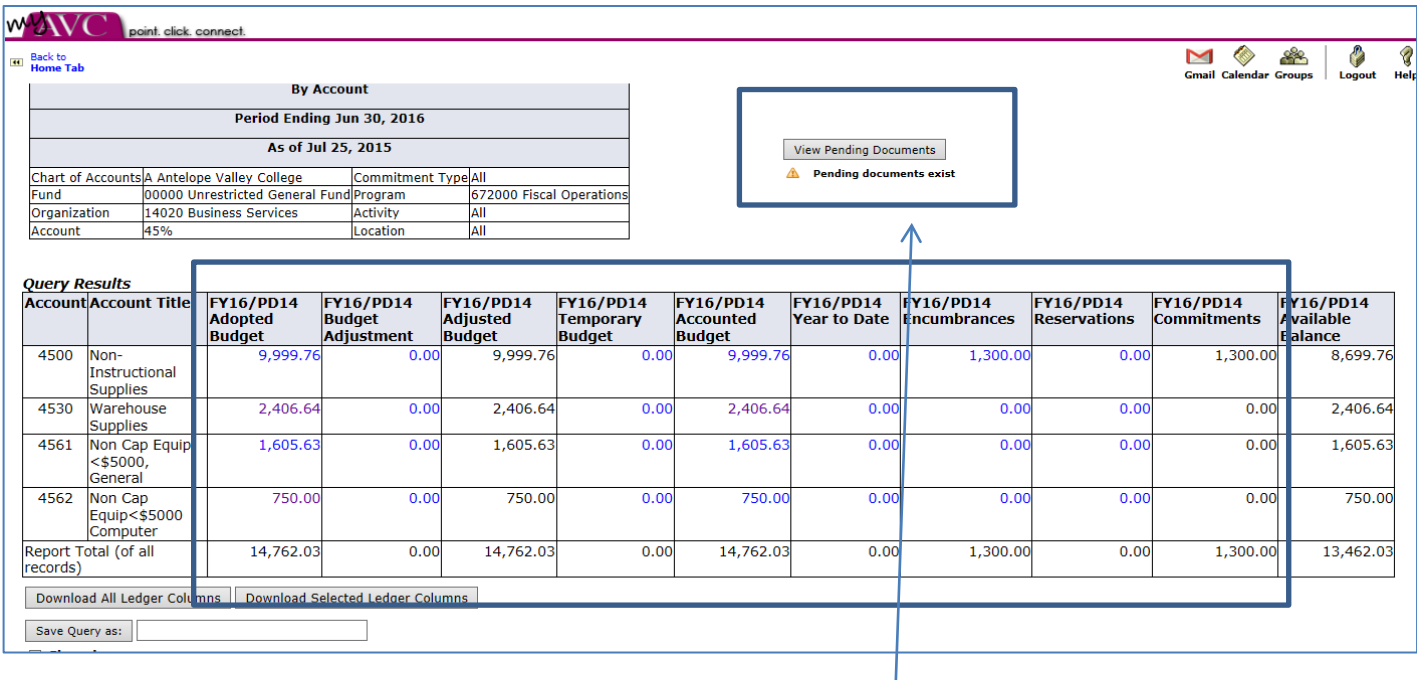

#### Screen View Budget Status by Account

#### *IMPORTANT:*

For complete view of available Balance please see **VIEW PENDING DOUCMENTS**. *If* there are any, these are NOT accounted for in this view's Available Budget. View the amounts and subtract from the available balance to see true Budget availability.

#### Pending Documents View sample

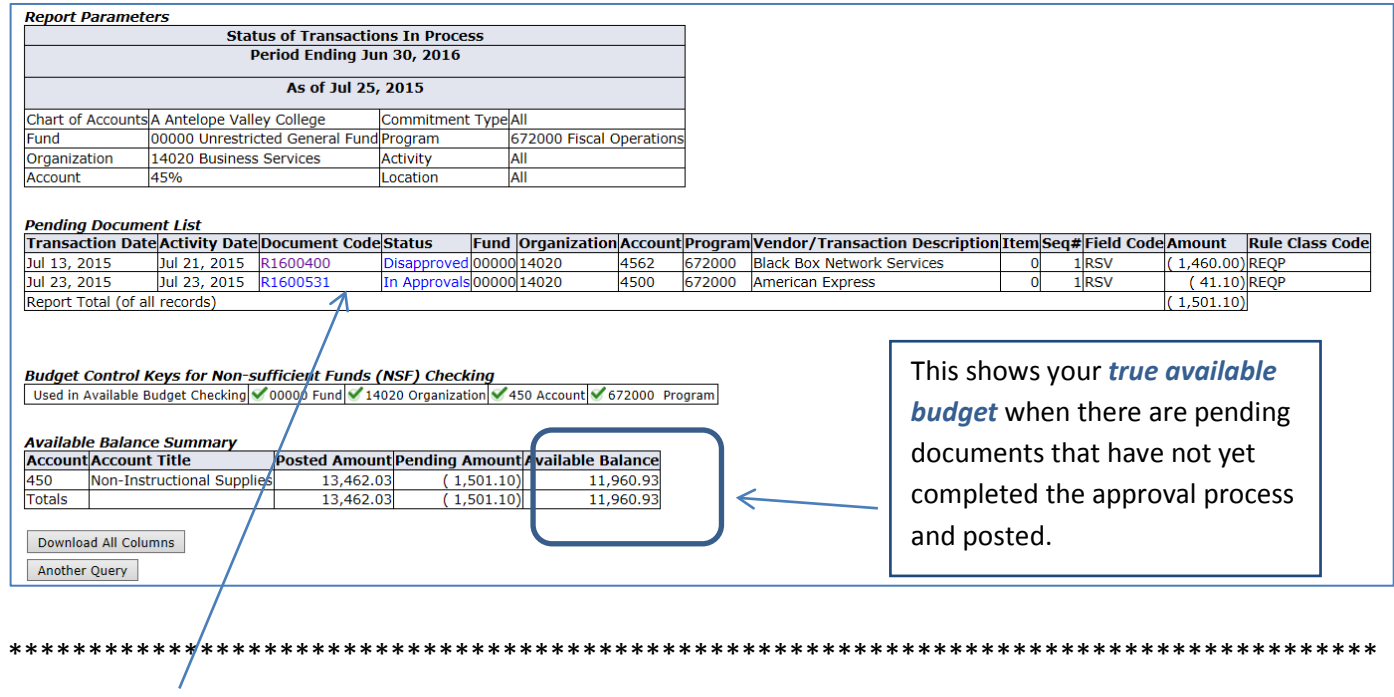

### <span id="page-14-0"></span>**Drill Down for further review of detail**

Any field in blue allows for more detailed review of transactions "drilling down"

#### Screen View of Drill Down

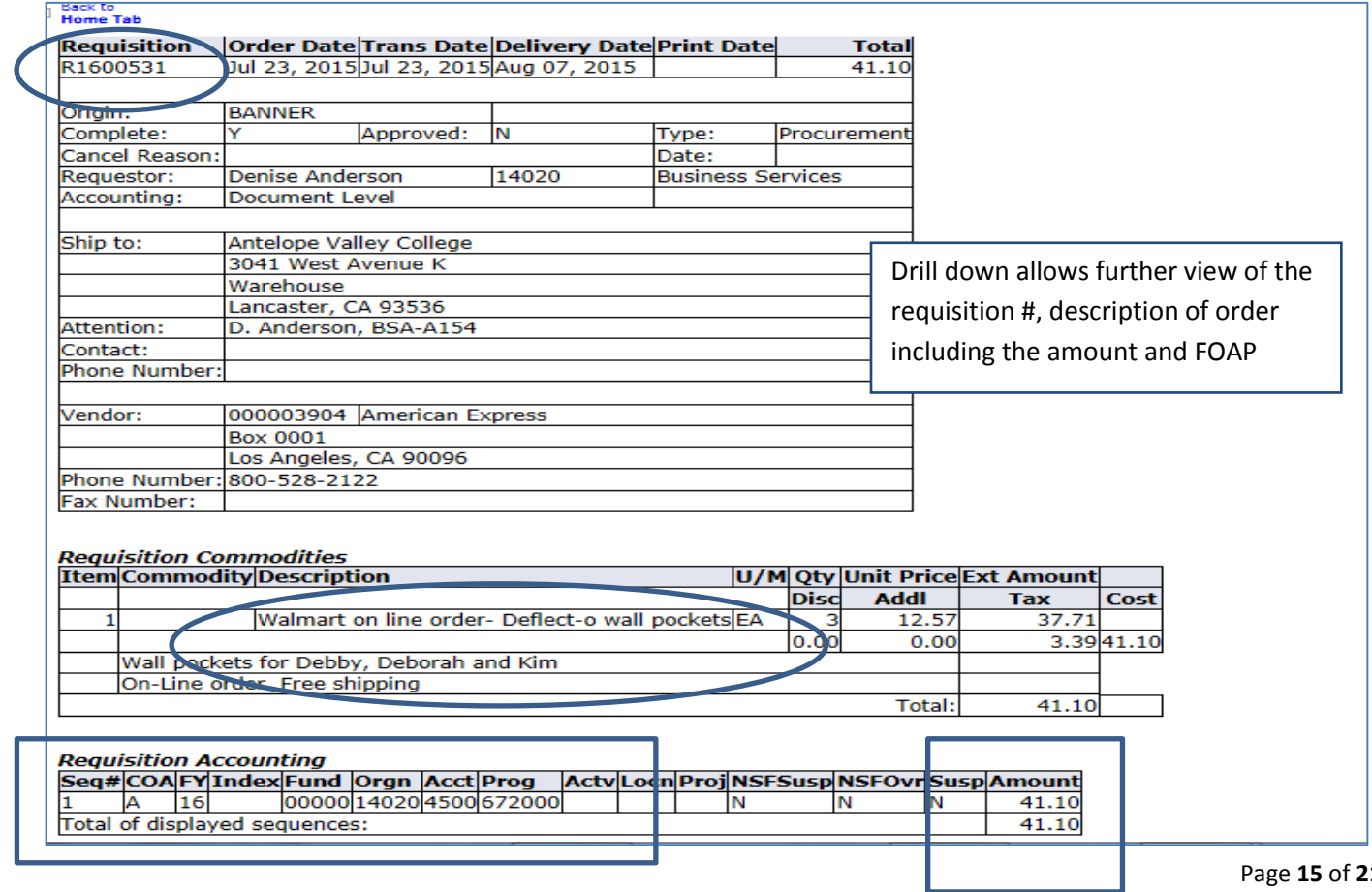

### <span id="page-15-0"></span>**Option #3: Budget Status by Organizational Hierarchy**

This option allows you to view your budget specifically by ORGANIZATION. You are able to see your organization's summary or detail budget and/or expense at the ACCOUNT TYPE level (Salary & Benefits or Operational Expenses) in summary form or you can "drill down" for more detail.

#### 1. Select this option from the main menu

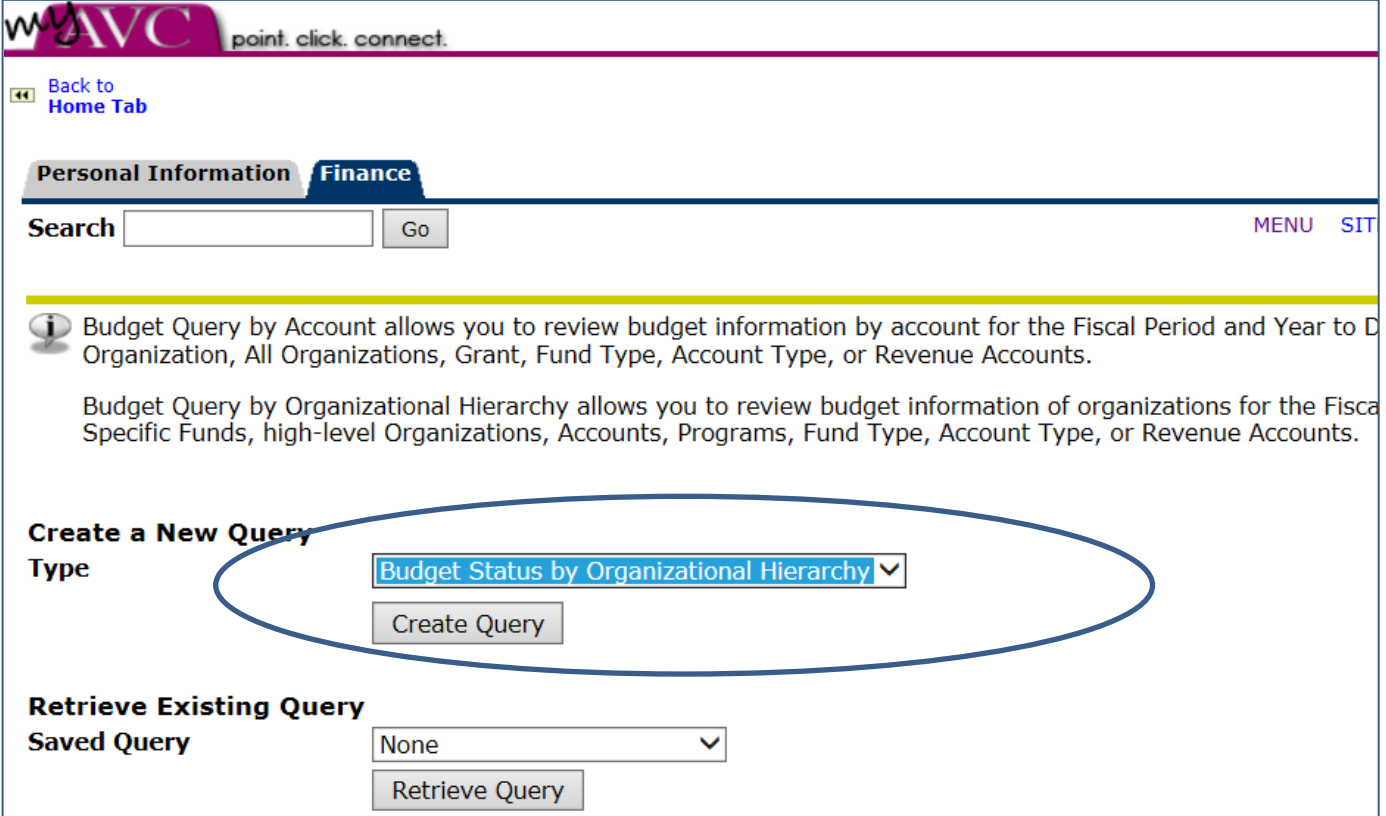

2. Select from list of items to query Select all or some of options *Recommended to select all ledger data columns*

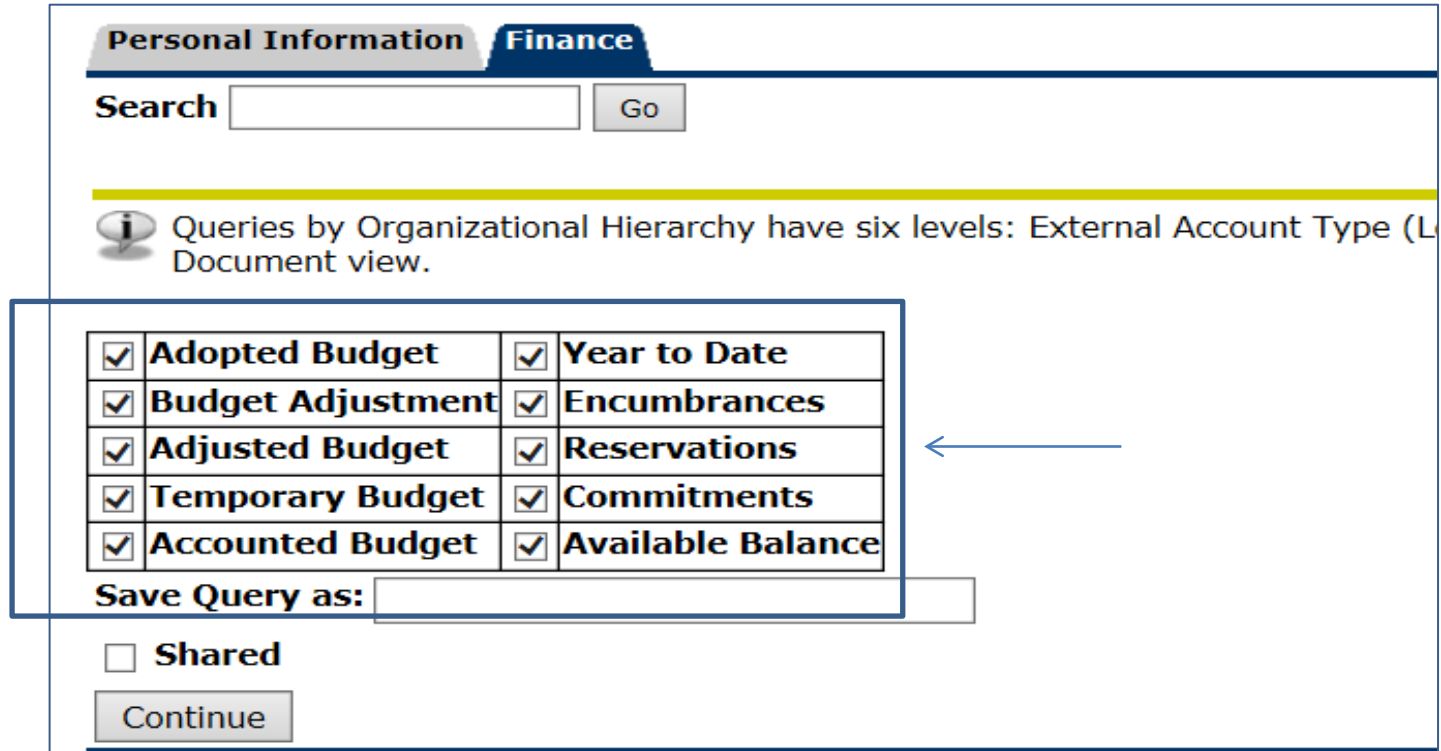

3. Enter Query

#### View of Selection screen

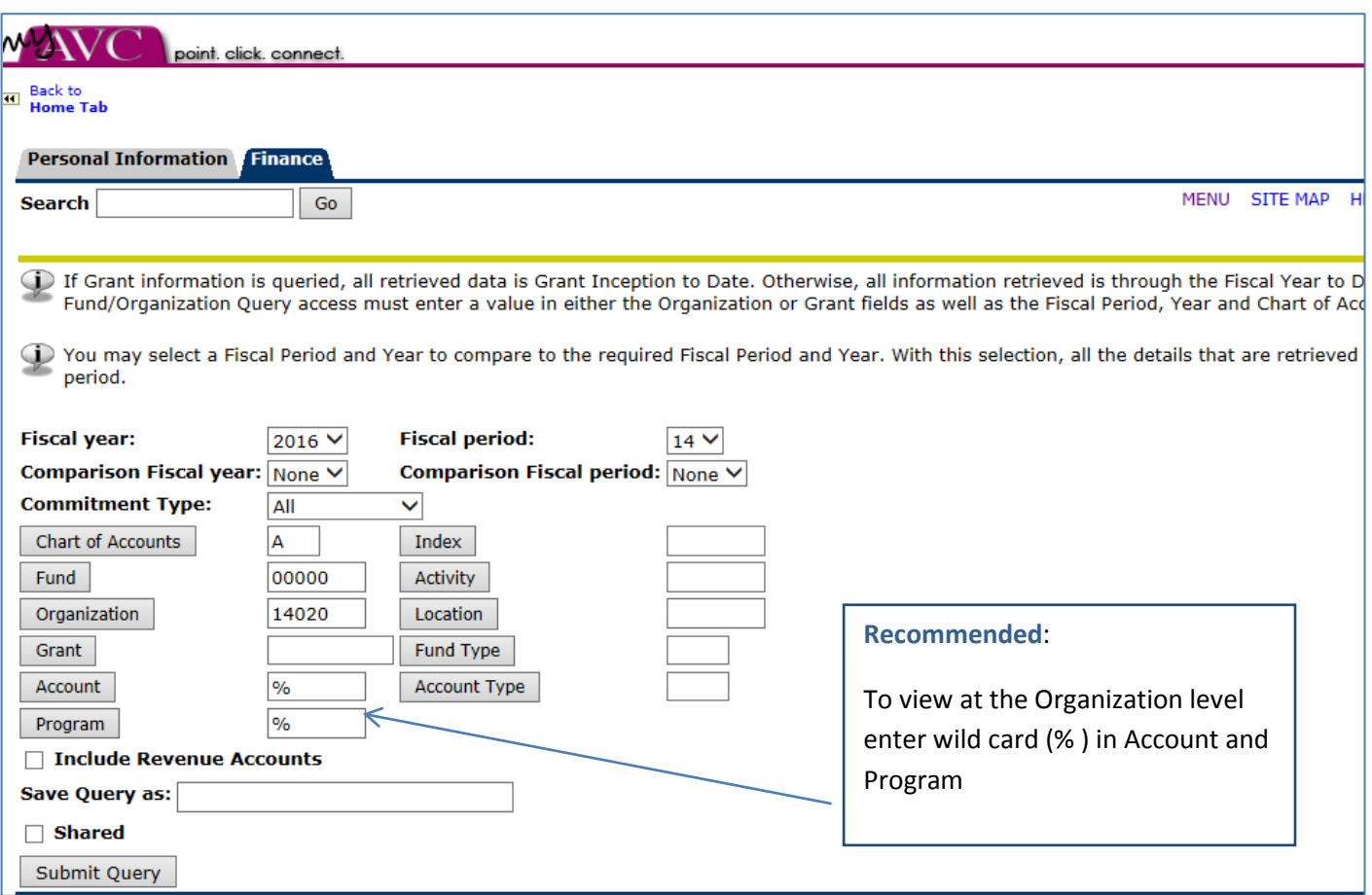

- 4. Fiscal Year: Current year or year to review
- 5. Fiscal Period: Month 1 thru year end 14: recommended 14 for full year data Note: If do not select 14 then will only see the months that are selected Example "1" to view July  $-$  "2" to view August data
- 6. Commitment type: enter All
- 7. Chart of Accounts: enter A
- 8. Enter FOAP: Enter Fund and Organization

Recommended use % in the account code

Enter Program if a view by a specific program is desired or enter %

*Note: do not leave any part of FOAP blank Otherwise, budget #s will not be retrieved* 

- 9. Location: Leave blank
- 10.Include Revenue Accounts: Leave blank. Revenue is not at the Organization level
- 11.Index: Leave blank
- 12.Grant: Leave blank unless this is a grant
- 13.Commitment Type: ALL

14.Check Shared: Optional: If you want the report to be viewed by others 15.SAVE QUERY AS: Optional: Save query (template): Enter in a "name" of the query 16.SUBMIT QUERY

#### View sample of selection

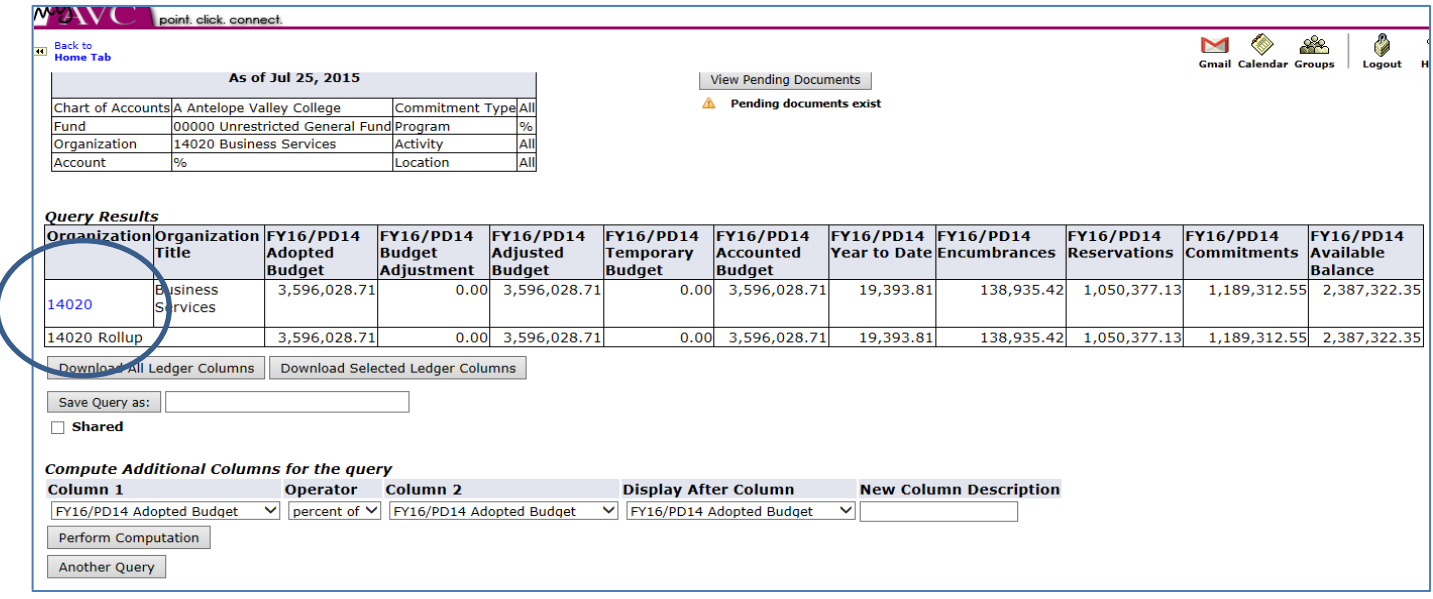

Your data will be viewed at a summary ORGANIZATION level

### **"Drill Down"** for further review of detail

### View Organization data by Salaries/Benefits and Expenses as a summary level

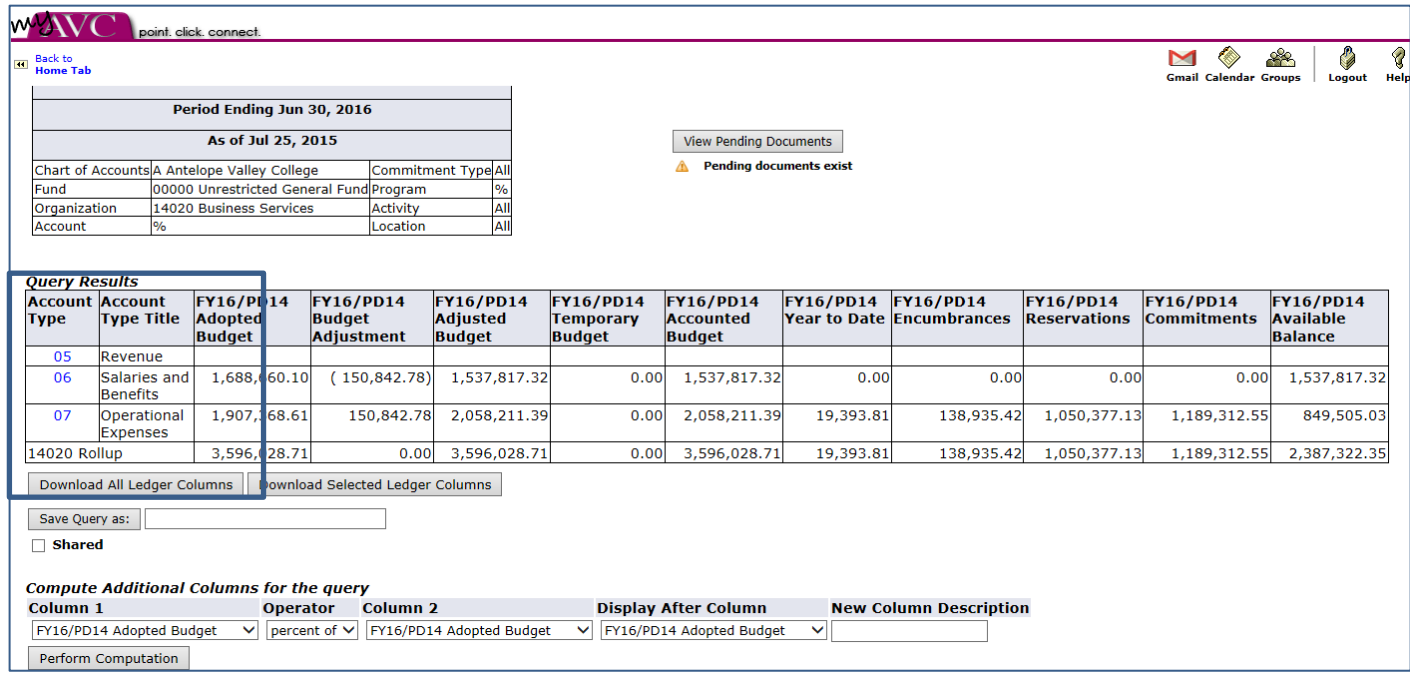

17.Select the organization and further drill down to view detail by Account Type Example: Salary & Benefits, or Operational Expenses

### View of further drill down of Salaries and Benefits selection

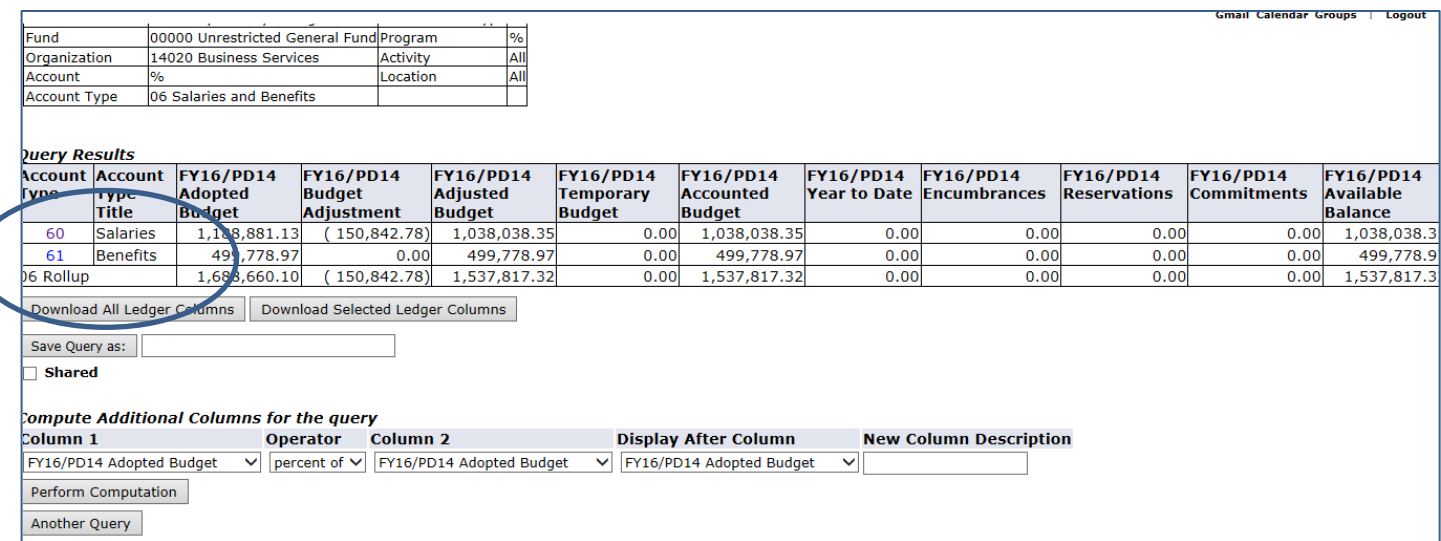

#### View of further drill down of Salaries selection

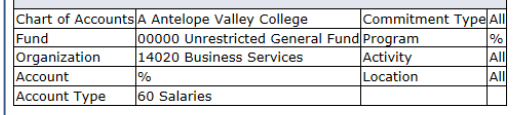

 $\overline{\phantom{a}}$ 

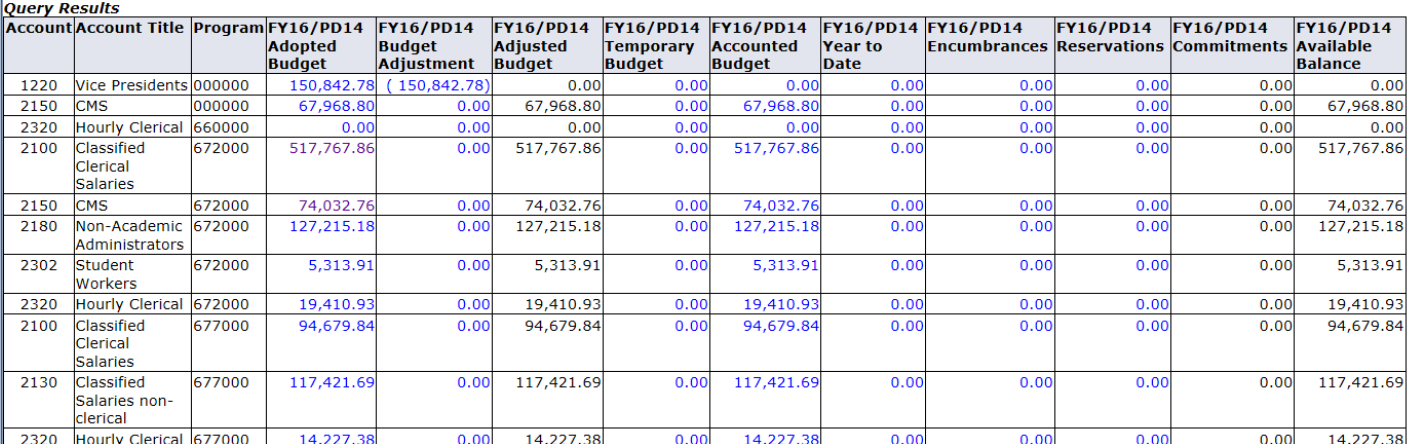

No pending documents exist

Continue to "Drill Down" for further detail as long as field is in blue.

\*\*\*\*\*\*\*\*\*\*\*\*\*\*\*\*\*\*\*\*\*\*\*\*\*\*\*\*\*\*\*\*\*\* 

### <span id="page-20-0"></span>**Option: Download To Excel**

#### Available for Budget Status by Account & Budget Status by Organizational Hierarchy

### Screens allow the option of downloading what is viewed to an excel spreadsheet

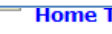

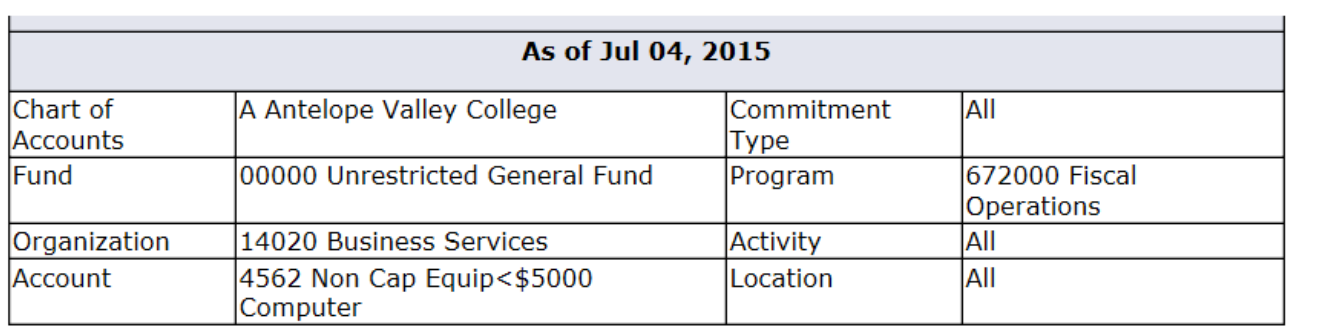

#### **Ouery Results**

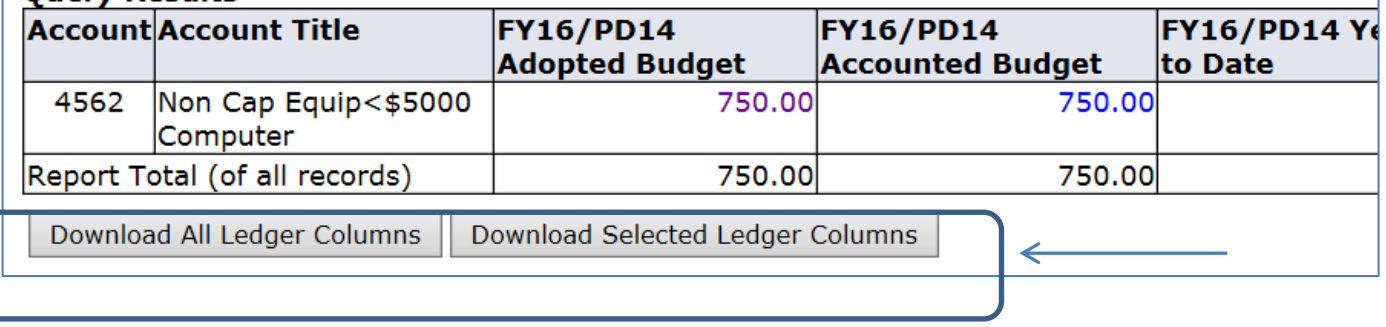

### <span id="page-20-1"></span>**Rule Class Code Descriptions**

Banner uses Rule class codes to identify types of transactions. Some of the most common that you will see in the detail when reviewing Budget Query screens are listed below. This is for informational purposes to assist you with your reviews

- **BD01: Permanent Adopted Budget**
- **BD02: Permanent Budget Adjustments**
- **BD04: Temporary Budget**
- **BDR:** User Budget Adjustments (later)
- JE15: Accounting use: Intrafund Transfers
- JE16: Accounting Use: Interfund Transfers